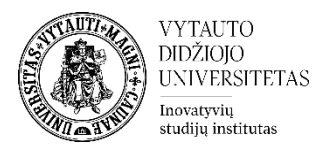

## **Moodle veikla Duomenų bazė**

Duomenų bazės aktyvumo modulis leidžia dalyviams kurti bei prižiūrėti įrašus ir ieškoti jų įrašų banke. Šių įrašų formatų ir struktūrų skaičius gali būti beveik neribotas, įskaitant vaizdus, failus, URL, skaičius ir tekstą.

## **Duomenų bazės veiklos sukūrimas**

**1.** Eikite į studijų dalyką, kuriame bus kuriama veikla.

**2.** Įjunkite redagavimo režimą studijų dalyke – tam spauskite mygtuką **Įjungti redagavimą,** esantį viršuje dešiniajame kampe.

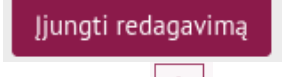

٠ **3.** Temos apačioje paspauskite ant ženkliuko prie **Pridėti veiklą ar išteklių.** 

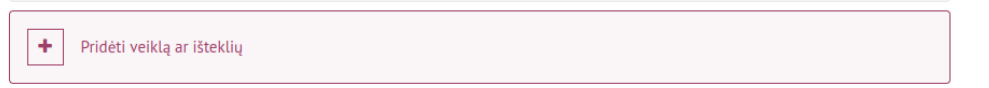

**4.** Pasirinkite veiklą **Duomenų bazė**.

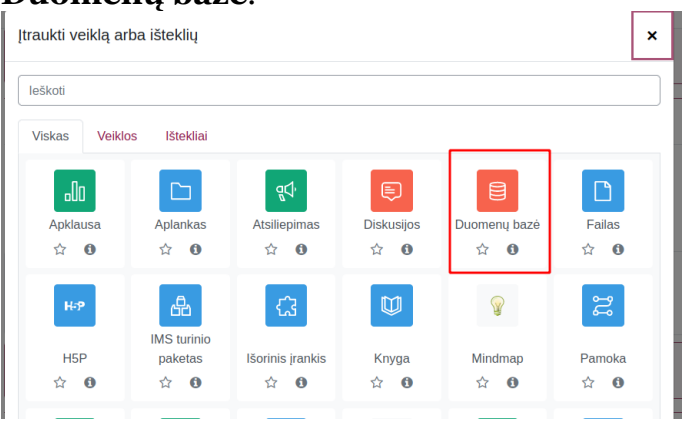

- **5.** Suveskite reikiamą informaciją apie šią veiklą:
	- a. Skiltyje **Pagrindinė informacija** užpildykite dalis:

► Pagrindinė informacija

- **Pavadinimas** (būtina).
- 
- **Įvadas** (nebūtina).

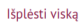

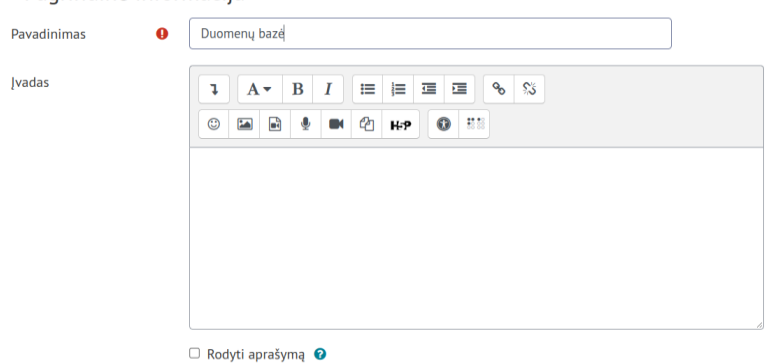

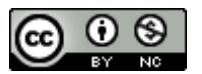

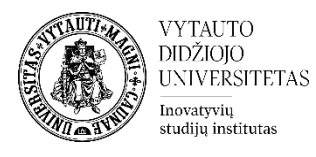

Jeigu norite, kad duomenų bazės aprašymas būtų matomas studijų dalyko pagrindiniame lange **–** uždėkite varnelę prie **Rodyti aprašymą.**

## Rodyti aprašymą <sup>O</sup>

b. Skiltyje **Įrašai** pasirinkite įrašų įkėlimo nustatymus.

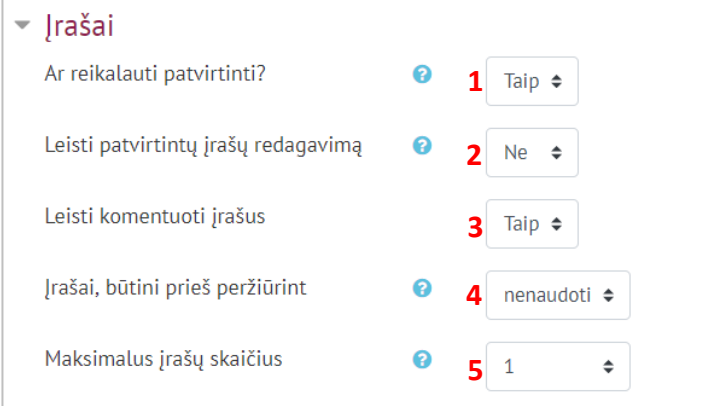

- 1 jei įjungta **Taip**, pirma dėstytojas turi patvirtinti įrašą, tik po to jis pasidaro matomas visiems besimokantiesiems prijungtiems prie studijų dalyko.
- 2 jei pasirinkta **Ne**, įkelti įrašai nebegali būti redaguojami arba ištrinami, jį įkėlusio asmens.
- 3 galimybė leisti arba neleisti komentuoti įrašus.
- 4 įrašų, kuriuos besimokantysis turi pateikti, kad galėtų peržiūrėti kitų besimokančiųjų įrašus, skaičius. Jei pažymima taip, pirma besimokantysis turės įkelti įrašą, kad galėtų peržiūrėti jau įkeltus.
- 5 maksimalus leidžiamų įkelti įrašų besimokančiajam skaičius.

c. Skiltyje **Pasiekiamumas** nustatoma, kokiu laiku bus galima įkelti įrašus (nebūtina), uždėti varneles prie **Įjungti** ir pasirinkti norimą datą bei laiką.

 $\sim$  Pasiekiamumas

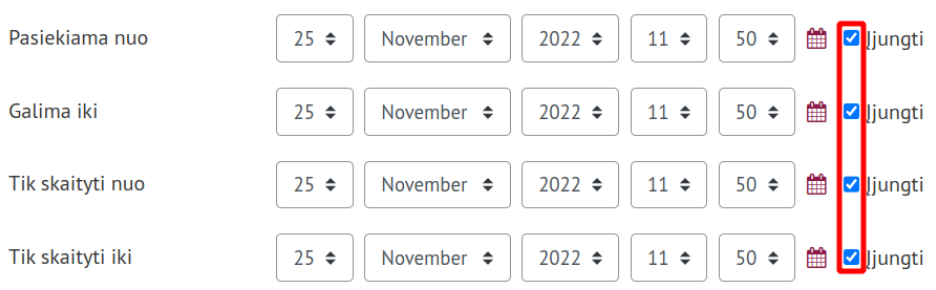

d. Skiltyje **Reitingas** išsaugojus išteklių bus galima numatyti vaidmenis, kas turės leidimą reitinguoti įrašus ir numatyti, koks reitingavimo tipas bus taikomas.

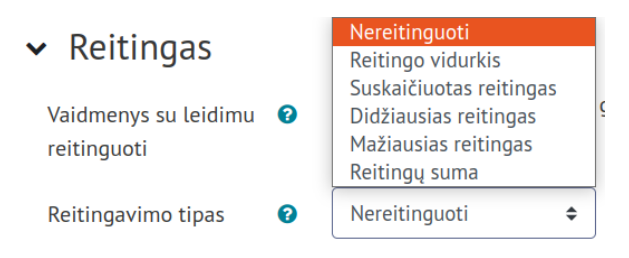

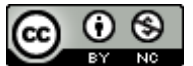

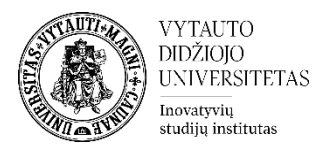

## Nenorint reitinguoti įrašų pasirinkti **Nereitinguoti**.

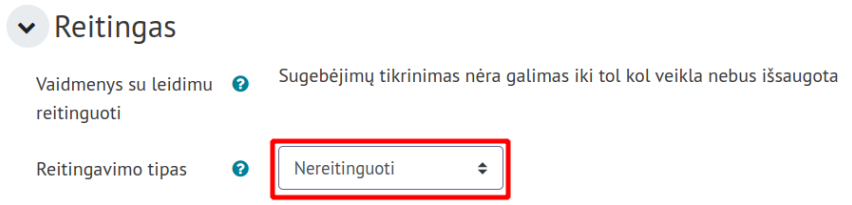

- e. Skiltyje **Veiklos išbaigtumas** pasirinkti išbaigtumo stebėjimo būdą.
	- v Veiklos išbaigtumas

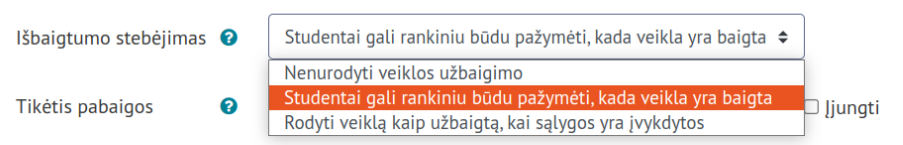

Pažymėkite varnelę prie parametro **Siųsti pranešimą apie turinio pasikeitimą,** jei norite, jog apie įtrauktą naują veiklą ir naujus veiklos turinio pasikeitimus būtų informuoti visi dalyviai, turintys prieigą prie šios veiklos ir dalyko.

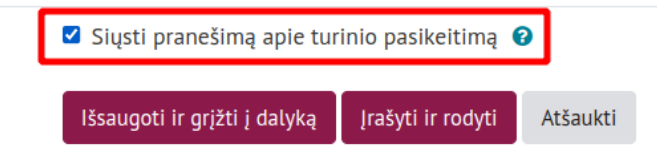

**6.** Išsaugokite sukurtą veiklą – spauskite mygtuką **Išsaugoti ir grįžti į dalyką.**

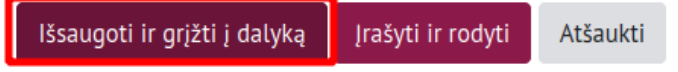

**7.** Spauskite ant sukurtos veiklos. Pasirinkite skiltį **Sukurti naują sritį.**

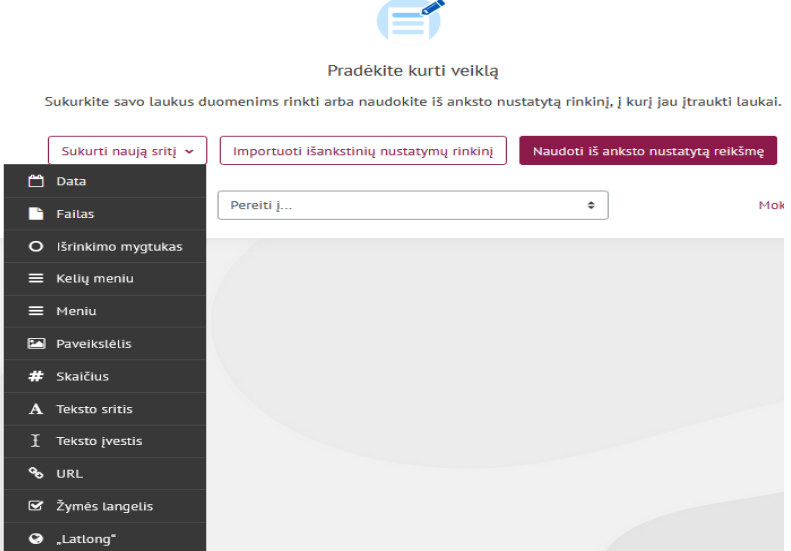

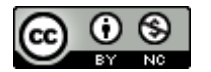

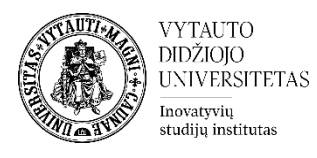

**8.** Skiltyje **Sukurti naują sritį** pasirinkti, kokios sritys bus duomenų bazėje, kurias turės užpildyti besimokantieji. Pasirinktame lauke yra leidžiama įvesti duomenis. Kiekvienas duomenų bazės veiklos įrašas gali turėti kelis įvairių tipų laukus, pavyzdžiui, teksto lauką, failo lauką, datos lauką, kuriame besimokantieji gali pasirinkti dieną/mėnesį/metus, paveikslėlio laukas, kuriame besimokantieji gali įkelti vaizdo failą. Kiekvienas laukas turi turėti unikalų lauko pavadinimą, lauko aprašas yra nebūtinas.

Suvedus Lauko pavadinimą, aprašą, pažymėjus ar privalomas laukas ar ne, spaudžiame **Įraukti**.

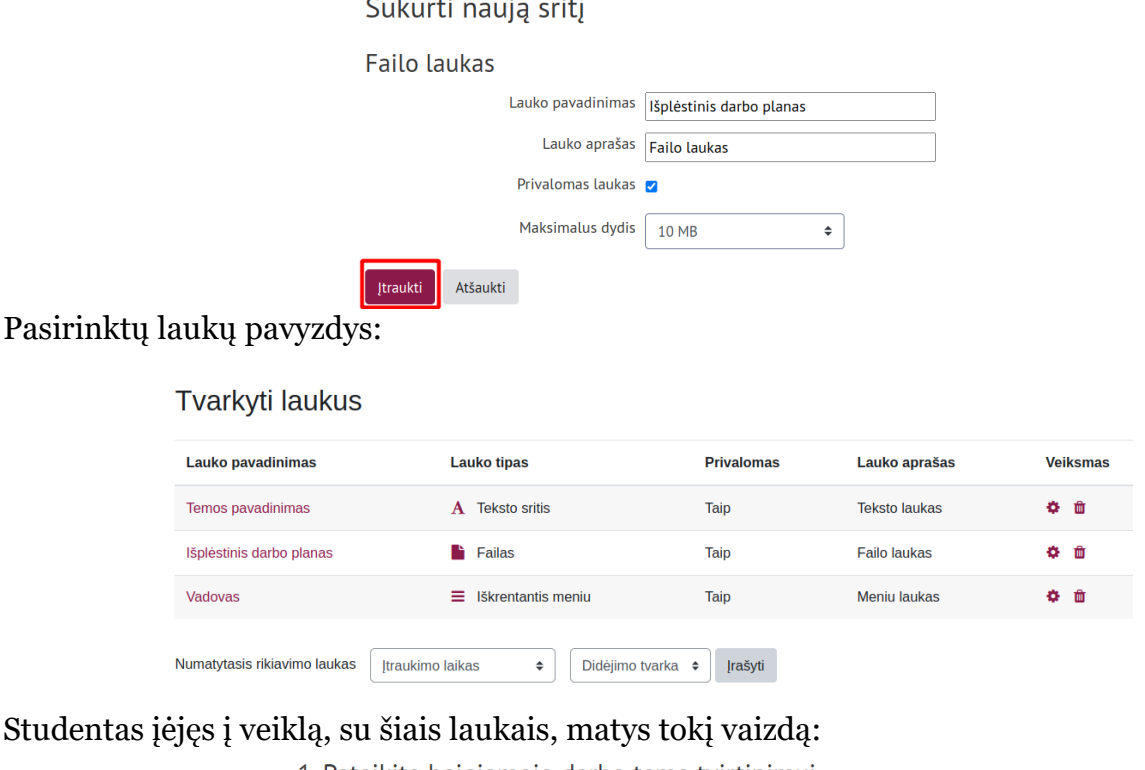

1. Pateikite baigiamojo darbo tema tvirtinimui

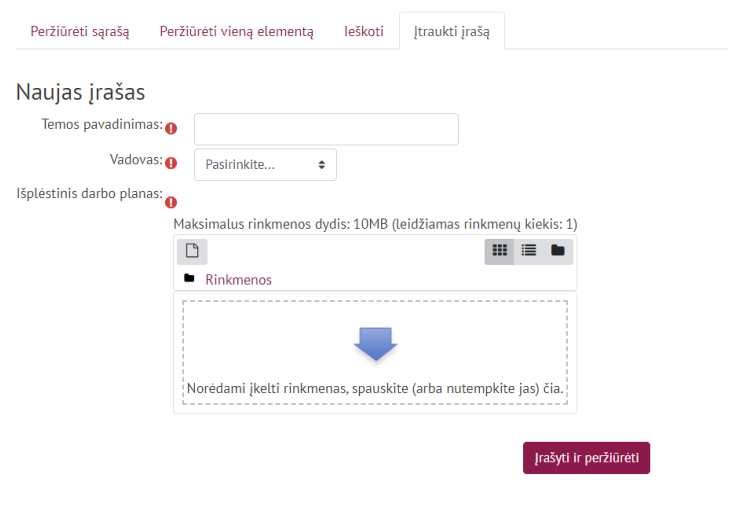

**Pastaba**: paspaudus prie parametrų esantį klaustuko  $\bullet$  ženklą, galima paskaityti apie kiekvieno parametro reikšmę.

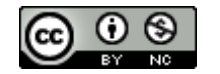